Area Plan Information:

The Area Plan Viewer is a tool designed to provide information on county area plans in progress or proposed.

The user begins the session by zooming in and clicking on an area within the map. Once a location is selected, the response area, which is presented on the right-hand side of the screen, displays information relevant to the location selected. The responses are divided into several sections. The top section provides the Search tool for the selected location. The middle section provides Plan name and Land Use information for the precinct area. The lower sections provide other information that is available.

- $\bullet$  Use the  $+$  and  $-$  buttons on the left to zoom in and out.
- Use the Full Extent button to return to the initial extent after zooming.
- Use the Clear button to remove all graphics and selections information.
- After the information is displayed you can zoom to the selected Plan Area by clicking the search  $\mathsf{iron}^{\mathsf{Q}}$ .
- Northeast Area plan:

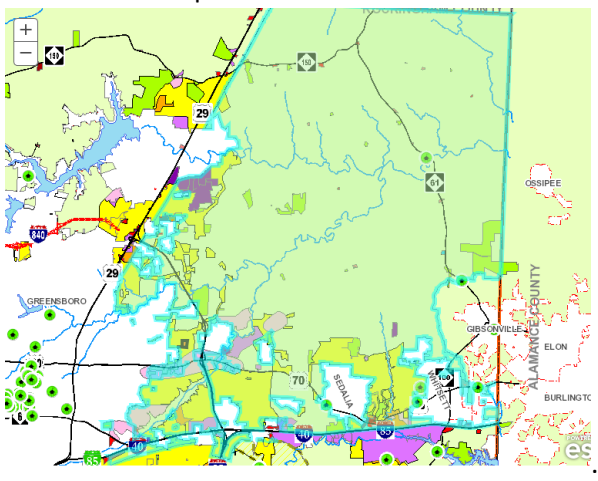

- If you navigate away from the selected REID, you can re-center the REID location by selecting the Re-Center button.
- At the bottom of the information area are two buttons to print the map or a report of all the data displayed.
- Search by REID or ADDRESS: Click the down Icon which will open the search box and change to an up icon.

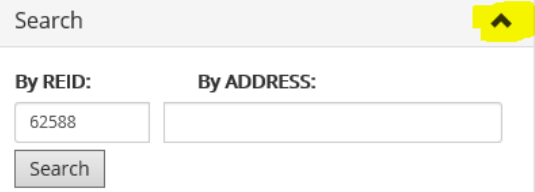

- o Enter your REID or ADDRESS and click the Search button.
- o The app will zoom to your parcel.
- $\circ$  If you search by a partial address, you will get a drop down to select your address:

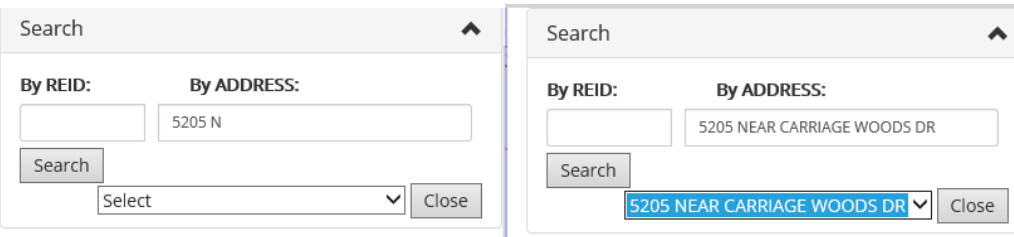

o Selection of the correct address will zoom to the parcel.